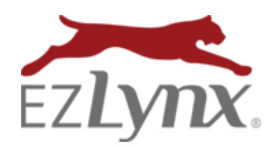

## **Table of Contents**

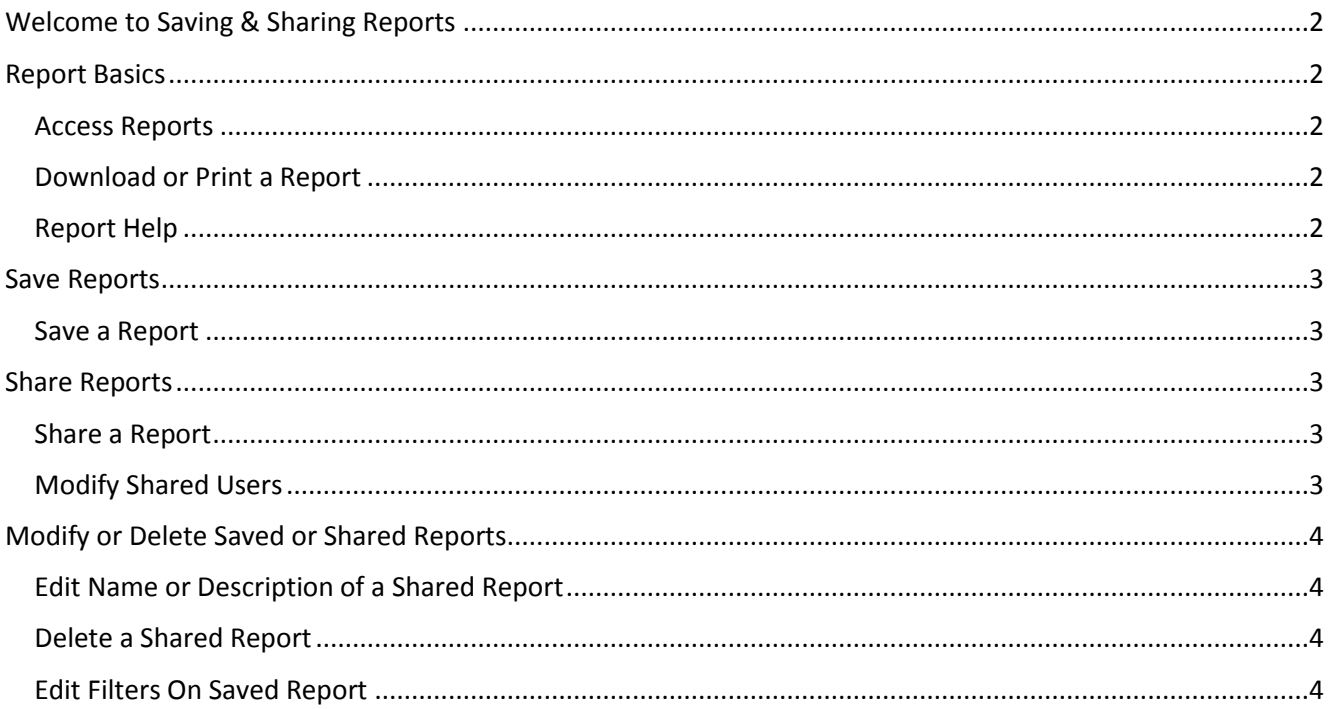

# Saving & Sharing Reports Guide

### <span id="page-1-0"></span>Welcome to Saving & Sharing Reports

Many of our reports provide the ability to save your filter settings. With the Report Saving and Sharing feature you only need to set up a report once to easily provide access to that report for yourself &/or others at a later date.

### <span id="page-1-1"></span>Report Basics

### <span id="page-1-2"></span>**ACCESS REPORTS**

A user must have the appropriate permission to access reports and specific report features. Need report access? Contact [support@ezlynx.com](mailto:support@ezlynx.com).

#### **To access reports:**

- Click the reports icon; located on the left side of all EZLynx pages
	- o Each report category can be expanded and collapsed by clicking the report category or the arrow on the right

### <span id="page-1-3"></span>**DOWNLOAD OR PRINT A REPORT**

Every report has icons at the upper right, used to download or print the report.

- **Down arrow icon** = export to a CVS, Excel or PDF file
- **Printer icon** = opens a printer friendly version of the report in a new tab; use a browser to send the report to the desired printer

### <span id="page-1-4"></span>**REPORT HELP**

Click the *blue ? icon* at the top right corner of any report or the *green ? icon* at the right of the Standard Reports list to view related training documents

**Standard Reports** 

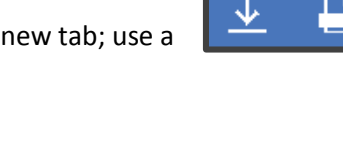

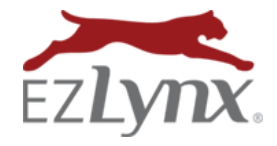

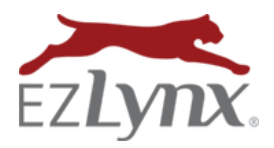

### <span id="page-2-0"></span>Save Reports

#### <span id="page-2-1"></span>**SAVE A REPORT**

Once a report is customized by applying any combination of report criteria filters, it can be saved for future use.

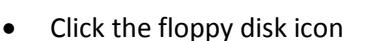

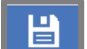

- At *Save As*, enter a report name
- At *Description*, enter a report description
- Once saved, the report is displayed in Saved Reports on the right of Standard Reports
- Follow the steps below to share the report with one or more users

### <span id="page-2-2"></span>Share Reports

<span id="page-2-3"></span>**SHARE A REPORT**

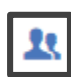

Once a report has been saved, if you have the appropriate permissions, you may share this report with one or more users.

- On the report menu, locate the report that you would like to share in the "Saved Reports" column
- Click the sharing icon
- In the pop-up, click the add user icon next to all of the users that you would like to have access to that specific saved report
- As the report is shared with additional users, they will appear listed in the "Shared With" section that the bottom of the report
- Click the "X" in the top right corner when you are done

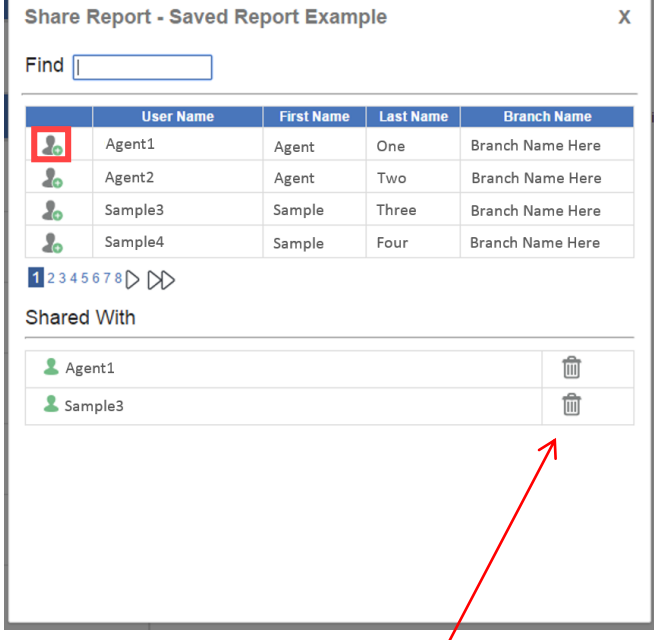

#### <span id="page-2-4"></span>**MODIFY SHARED USERS**

Users may be modified by the report owner at any time

- Add users by following the steps above
- Remove users by clicking the trash can icon in the Share Report pop-up

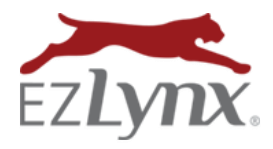

### <span id="page-3-0"></span>Modify or Delete Saved or Shared Reports

### <span id="page-3-1"></span>**EDIT NAME OR DESCRIPTION OF A SHARED REPORT**

Once a report is saved, the report name or description can be edited by clicking the Edit icon on the right side of the report menu. If a report is shared, modifying or deleting the report name or description will affect all users with whom the report is shared.

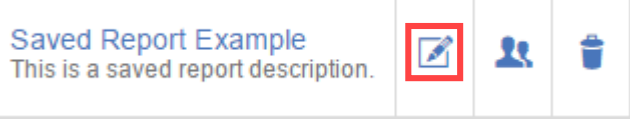

### <span id="page-3-2"></span>**DELETE A SHARED REPORT**

Simply click the trash icon on the right side of the Saved Report Menu to delete a saved report. **If a report is shared, deleting the report will delete it for all users!**

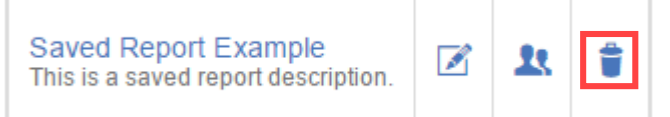

**EZTIP:** Only the report creator has the ability to modify or delete a shared report. Users with whom the report is shared will see the view below:

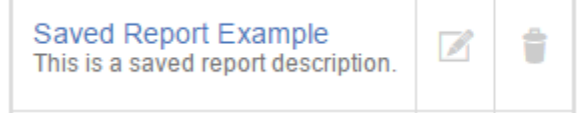

### <span id="page-3-3"></span>**EDIT FILTERS ON SAVED REPORT**

After making changes to the filters of a saved report, the report is saved as a new report without deleting the prior version. The user can manually delete the prior version of the report, if desired.

- Open a saved report, and make changes to the filters
- Click the Save icon
- Enter a new report name (it should be different from the current report), description and access permission
- **Report is saved as a NEW Saved Report**
- Delete the prior version of the report, if desired
- **If the prior version of the report was shared, the NEW Saved Report will need to be shared again**

Questions? Contact [support@ezlynx.com](mailto:support@ezlynx.com)